# Vejledning til IDEP indberetning for Individhenførbare udgifter

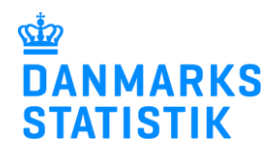

April 2022

**Denne vejledning beskriver, hvordan man importerer en fil fra Excel-format til IDEP.web.** 

For at kunne indberette til statistikken skal du have adgangsrettigheder til området Individhenførbare udgifter på virk.dk. Rettigheder fås ved, at rette henvendelse til kommunens Virk-administrator. Du finder en vejledning til virk-rettigheder på: [www.dst.dk/siu](http://www.dst.dk/siu) hvor du ligeledes finder link til IDEP.web.

Vælg Start indberetning og log på med din NemID eller MitID medarbejdersignatur.

# Individhenførbare udgifter

Indberet via IDEP.web:

**START INDBERETNING** 

#### **Indtast kontaktperson**

Første gang kommunen benytter IDEP.web, skal du udfylde/kontrollere kontaktoplysninger ud for Individhenførbare udgifter.

#### Klik herefter på **Gem**.

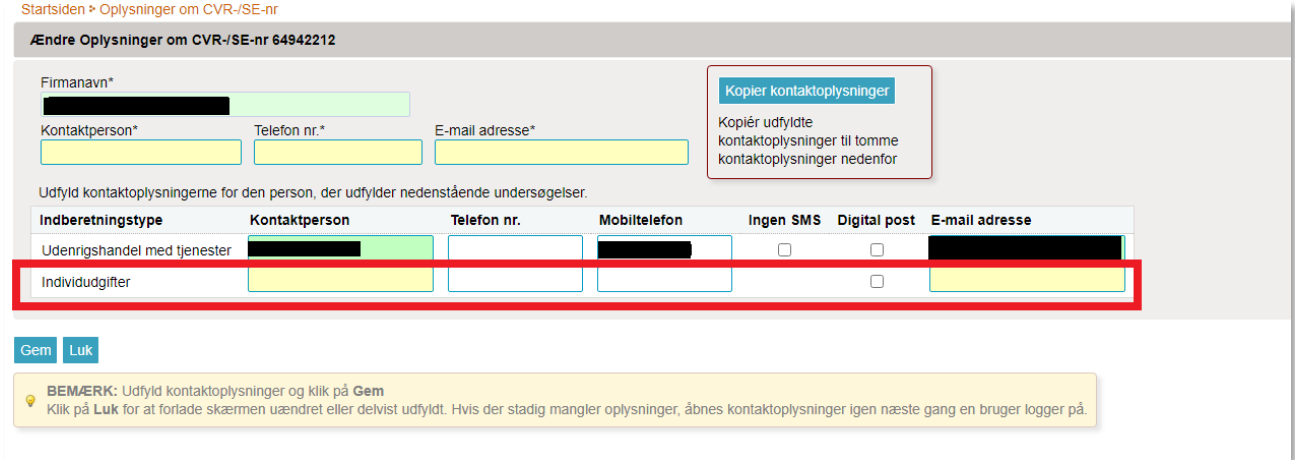

#### **Opret en indberetning**

For at komme til indberetningssiden klik på blå link

Dan en "**ny** indberetning til Individhenførbare udgifter"

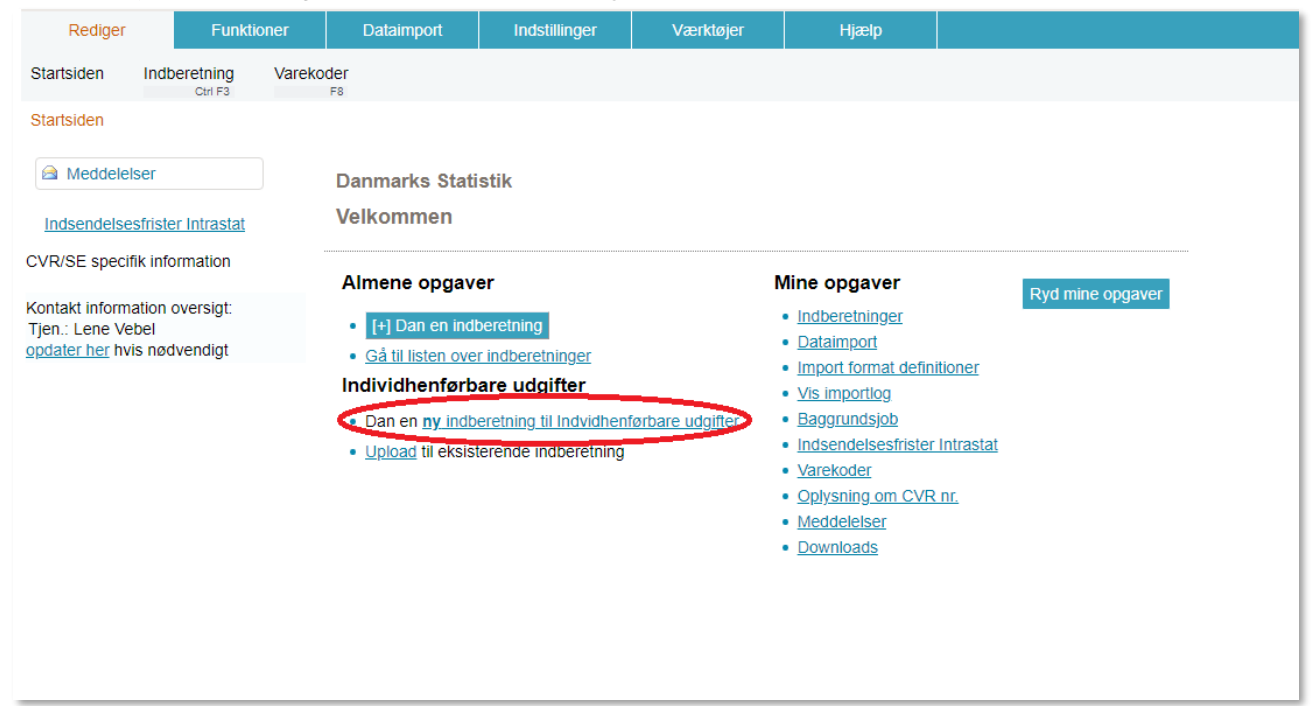

## **Dataimport**

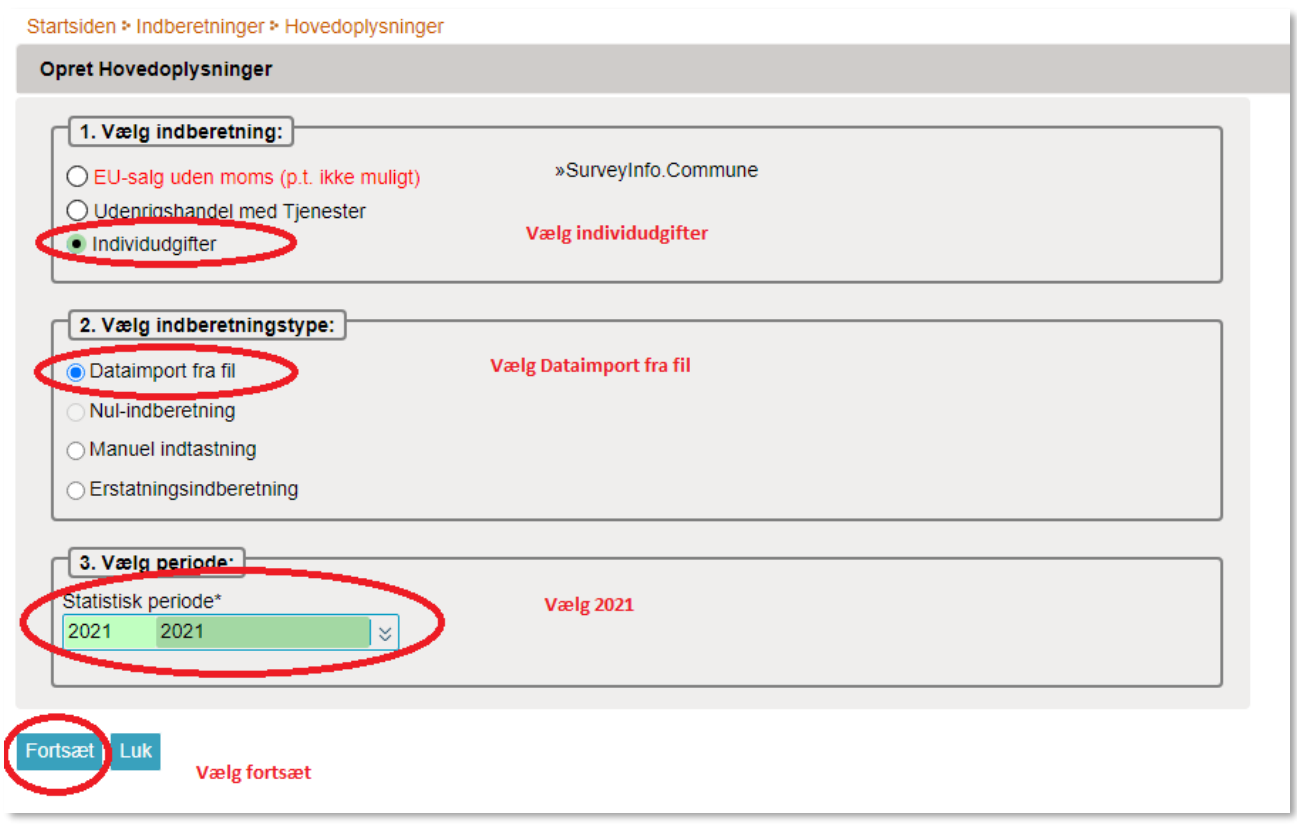

## **Upload en Excel fil**

Vælg filformat ved hjælp af rullemenuen.

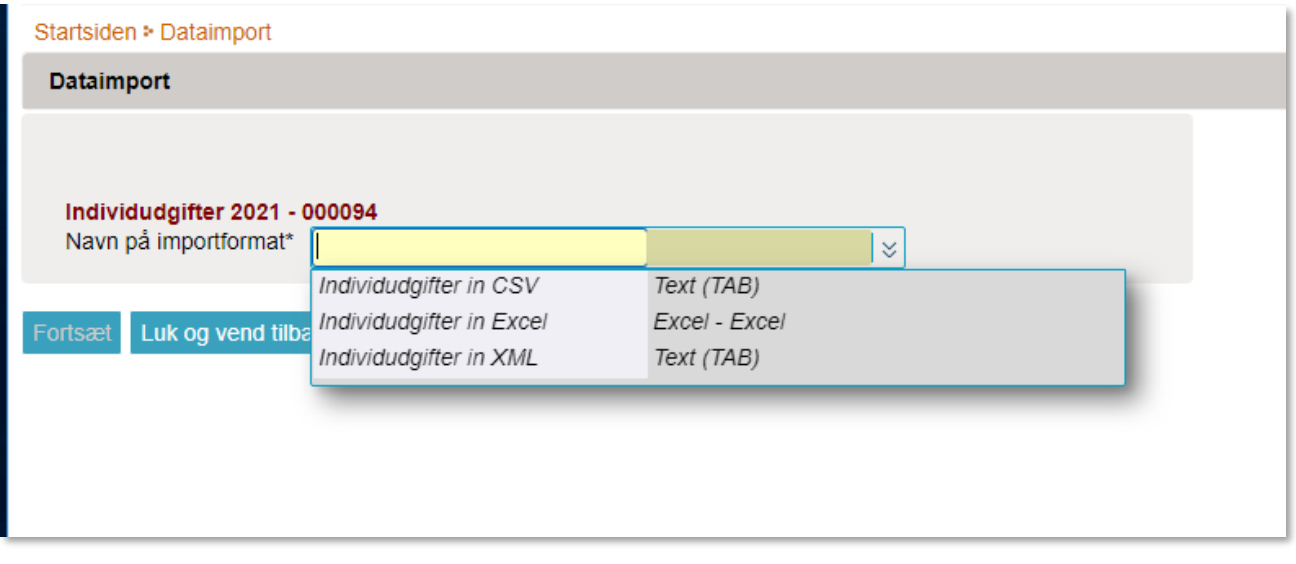

Klik på **Gennemse** og find filen på din computer.

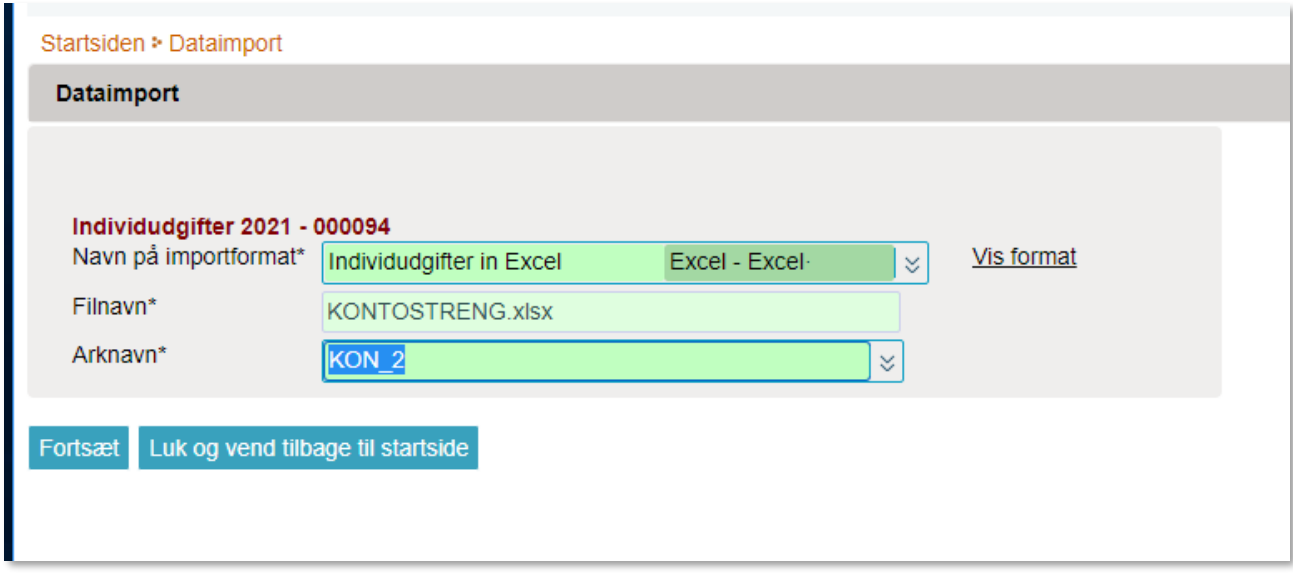

Hvis der er flere faner i dit regneark bliver du bedt om at vælge hvilket ark der skal uploades

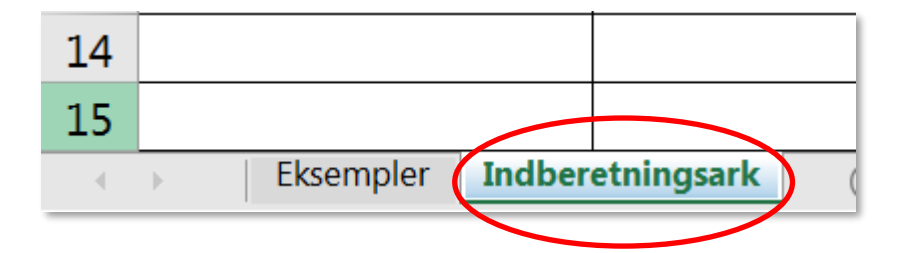

Vælg det relevante ark og klik på **Fortsæt**

Nu importeres filen til IDEP.web.

Du kommer til et skærmbillede, hvor du i kolonnen **Status** kan se, hvordan det er gået med indlæsning af din indberetning.

Du kan nu se om hvorvidt din indberetning er gået igennem

- **Kan godkendes:** data er korrekt og alt er indlæst.
- **Advarsel:** filen er uploadet, men der gøres opmærksom på en uhensigtsmæssighed. Ret uhensigtsmæssigheden.
- **Fejl:** filen er ikke uploadet, den er derfor ikke kommet ind i vores register. Ret derfor fejlene.

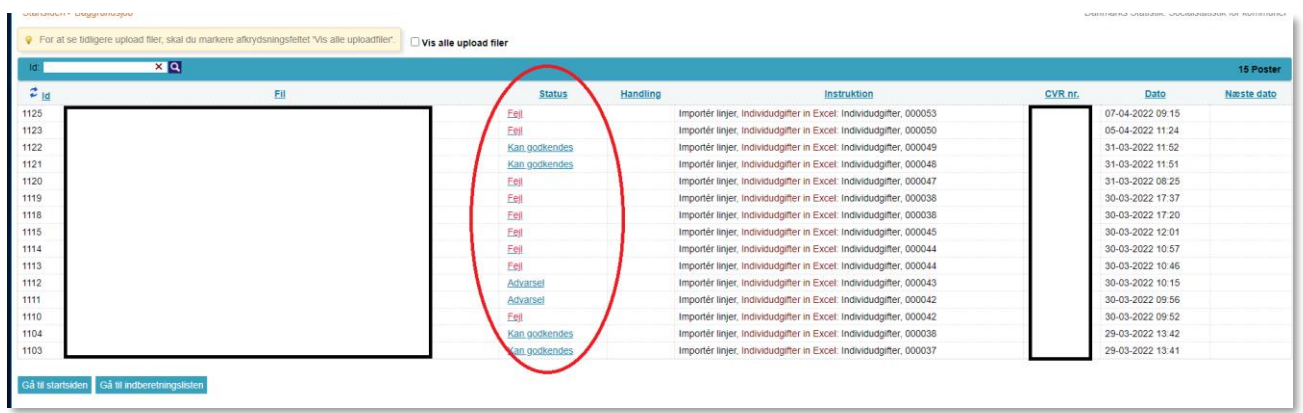

Tryk på 'Fejl', 'Kan godkendes' eller 'Advarsel' for at tilgå linjerne i filen. Her kan du se de fejl eller advarsler der måtte være.

Under kolonnen **Korrekt**, kan du se om der er noget du skal rette op manuelt

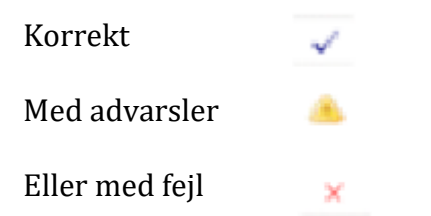

Under **Antal poster** kan du se om det svarer til det forventede. Klik på **Redigér** for at komme til indberetningsbilledet for at rette 'Fejl' og 'Advarsler'.

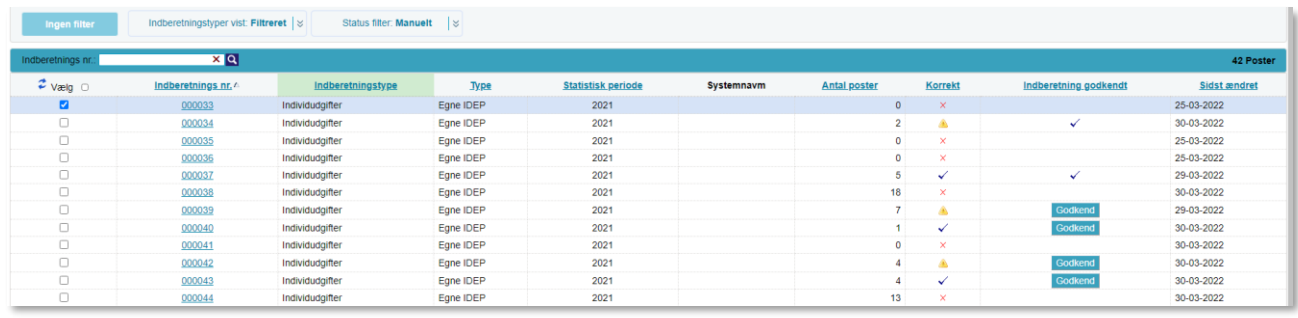

Tryk på 'indberetnings nr' for at se de enkelt linjer i filen og for at kunne rette dem.

Herefter ser du linjerne i dit upload.

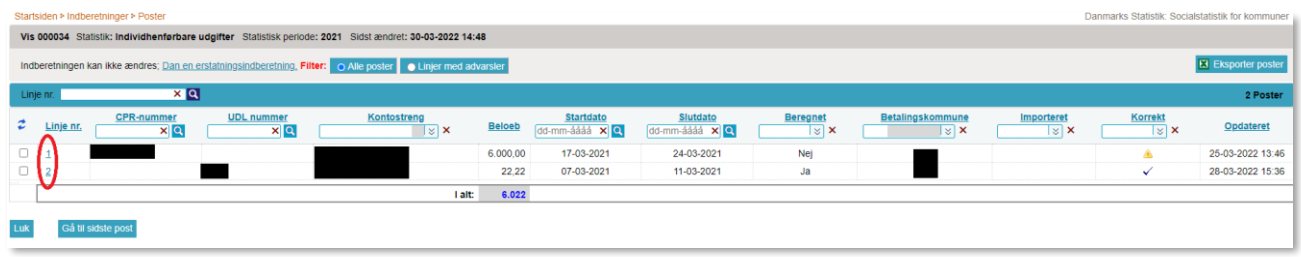

Klik på 'linje nr' for at tilgå og rette i den enkelte linje.

### **Tilføj data til eksisterende indberetning**

Hvis du allerede har oprettet en indberetning og gerne vil tilføje data, enten manuelt eller ved at uploade en excel fil, så tryk her:

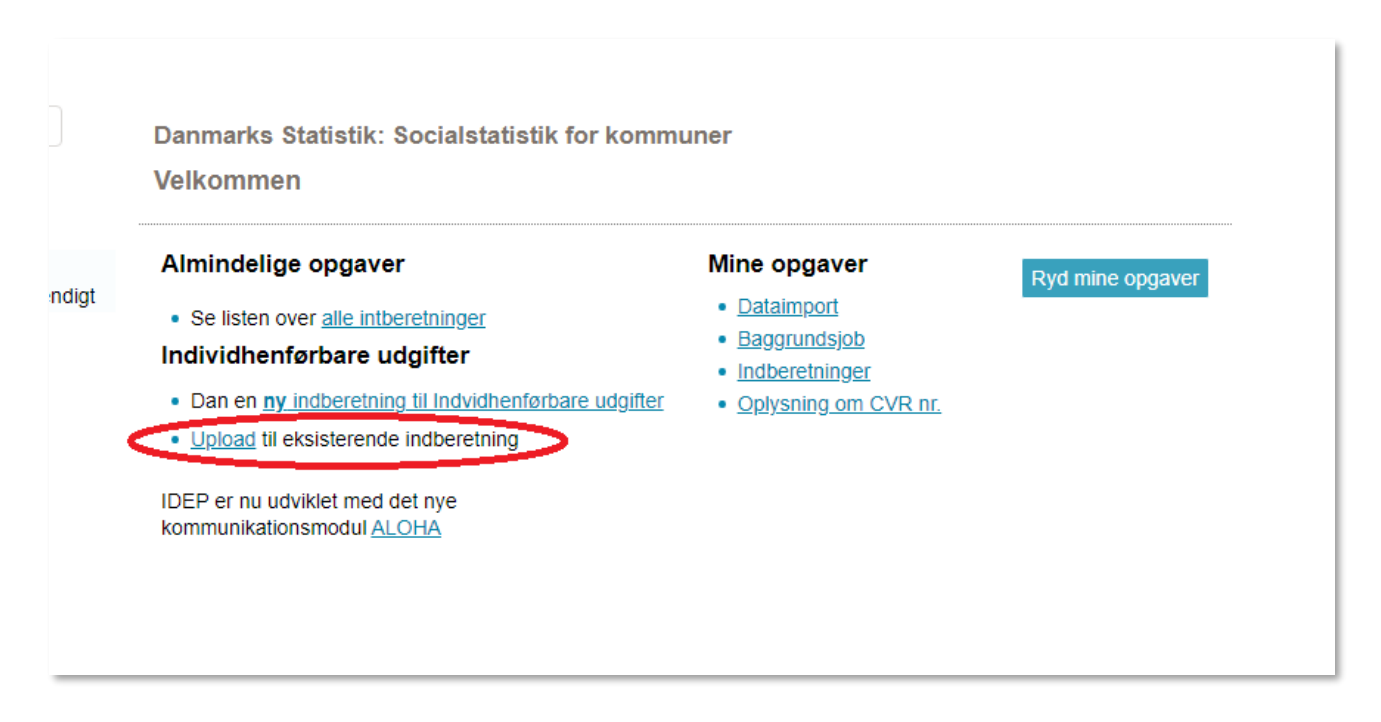

### **Godkend datafilen og send til DST**

Tryk på Godkend for at godkende dataupload. Når du trykker på Godkend, så sendes data til DST, ikke før. Bemærk at godkendelsen kun handler om at data nu er klar til at blive sendt til DST, det er ikke en formel godkendelse af indholdet i data.

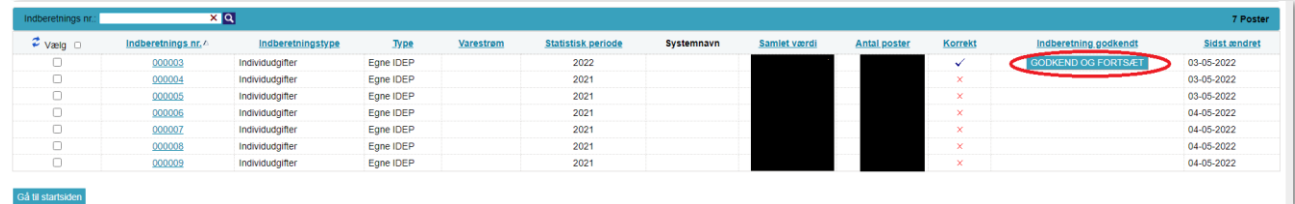